# **Qmotion Programmable Timer Remote User's Manual**

(For use with only Gen2 motorized shades.)

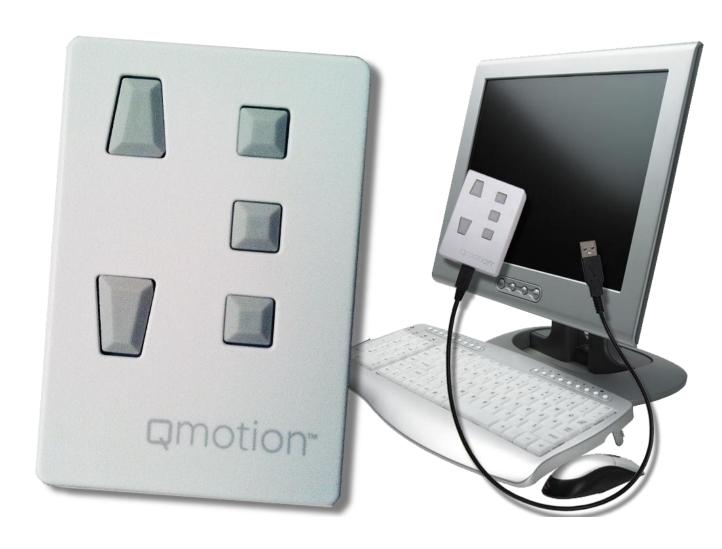

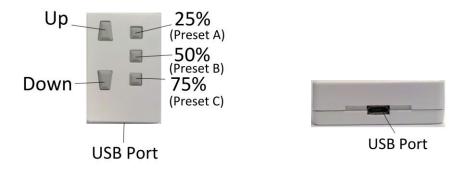

## **Getting Started**

Thank you for purchasing a Qmotion Programmable Timer Remote. With the Timer Remote you can program events to move your shades at predetermined times of the day and days of the week. You can also manually use your Qmotion Programmable Timer Remote like a standard wall station remote as referenced in the user manual that came with your shade.

There are three easy steps to getting your Qmotion Programmable Timer Remote working just the way you want:

- 1) Learn the remote to the shade(s) you wish to automatically control
- 2) Set the event times on the remote
- 3) Locate the remote near the shades that need to be controlled.

# **Installing "Qmotion Programmable Timer Remote Programmer"**

1. Go to <a href="http://qmotionshades.com/usb.php">http://qmotionshades.com/usb.php</a> and left click on the "Download Here" link in the center of the page.

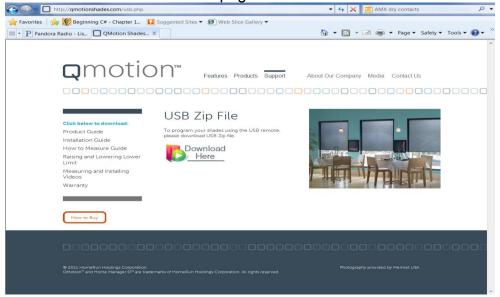

- 2. Open the zip file
- 3. Unzip the files and open the created folder

4. Double click on "setup.exe"

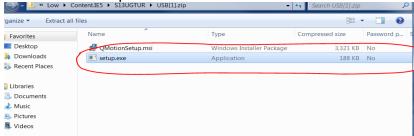

5. Follow the on screen instructions to install the program

6. After installing successfully the program should automatically run and the Event Scheduler window should appear on your screen.

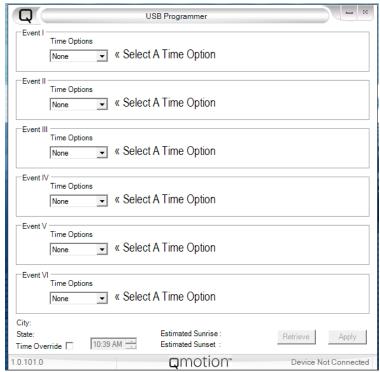

Figure 1: Event Scheduler Window

# **Installing the USB Wall Station Timer**

1. Plug the USB Wall Station Timer into the provided micro USB cable.

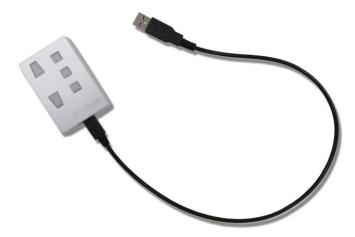

2. Plug the micro USB cable into your Personal Computer.

Note: You should see the Status light repeatedly blink on and off on the USB Wall Station Timer,

## Setting A User Defined Time Option on the USB Wall Station Timer

- 1. If the program is not already open find the icon on your desktop, or find the link in your Start Menu, entitled Qmotion Programmable Timer Remote Programmer and double-click it to get it started.
- 2. Plug your USB remote into your USB cable and then plug the USB remote into your Computer.
- Locate the Event I block and choose User Defined form the Time Options Box

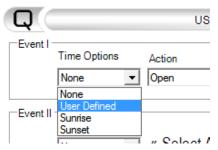

4. The position to move the shade in the Action Drop down menu

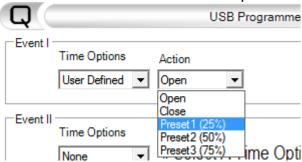

5. Put Check marks in all of the Days of the week you would like the Event to occur.

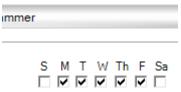

6. Pick a time you would like the shade to move, you can either use the arrow buttons or click in the box and type in a time.

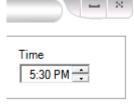

7. Repeat steps 1-5 for all the Events you would like to schedule up to 6.

Note: You should see all green checkmarks next to events you have selected indicating they are set up correctly.

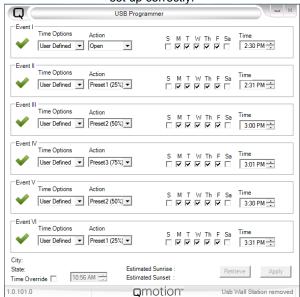

8. After setting as many Events as you want to occur (up to six) click the Apply button.

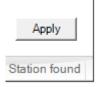

Note: Daylight savings time is automatically adjusted on the remote so you will <u>NOT</u> need to plug your remote in two times a year to resynchronize your remote.

# Setting a Sunrise/Sunset

- 1. If the program is not already open find the icon on your desktop, or find the link in your Start Menu, entitled Qmotion USB Programmer and double-click it to get it started.
- 2. Plug your USB remote into the USB cable and then plug the USB cable into your computer

3. Select Sunrise or Sunset from the Time Options drop down menu

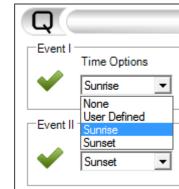

4.

5. Select where you would like the shade to move to

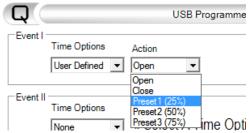

6. Choose an Adjustment anywhere from +90 minutes to -90 minutes from the time of sunrise/sunset or leave it at Zero if you do not want an adjustment.

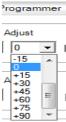

Put Check marks in all of the Days of the week you would like the Event to occur.

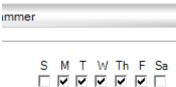

7. Enter Your Zipcode in Zipcode area. After entering your Zipcode the box will turn green for a valid Zipcode, or red for an invalid Zipcode, and You should see your City and State appear in the bottom left corner of the Programmer Window, as well as the times that your shade will move at sunrise/sunset for the current day.

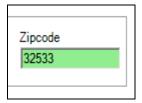

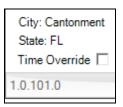

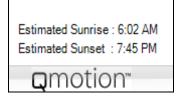

8. Follow Steps 1-5 for all of the events you would like to move at sunrise/sunset up to 6.

Note: You can mix and match the Time Options, however you can only use one zipcode for sunrise/sunset commands. Also you should see green checkmarks next to all events to indicate they have been properly set

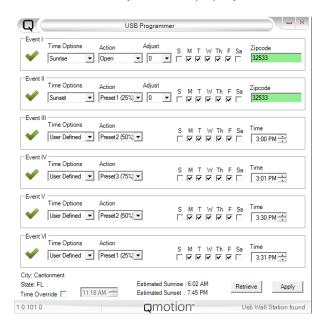

Note: Daylight savings time is automatically adjusted on the remote so you will <u>NOT</u> need to plug your remote in two times a year to resynchronize your remote.

#### Reloading a Schedule from a Remote

 If the program is not already open find the icon on your desktop, or find the link in your Start Menu, entitled Qmotion USB Programmer and double-click it to get it started.

- 2. Plug your USB remote into the USB cable and then plug the USB cable into your computer
- Click the Retrieve button in the bottom right of the Programming Window. The **Time Options**, **Action**, **Days of the Week**, and **Time** will be populated with whatever was previously set on the remote (As well as **Adjust**, and **Zipcode** if there were any sunset/sunrise events scheduled).

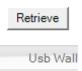

### Setting the Remote time to a time other than what's on your computer

- If the program is not already open find the icon on your desktop, or find the link in your Start Menu, entitled Qmotion USB Programmer and double-click it to get it started.
- 2. Plug your USB remote into the USB cable and then plug the USB cable into your computer
- 3. Follow the steps for setting up an Event(s) schedule
- Before clicking the Apply button click the check mark labeled Time override located in the bottom left corner of the Programmer Window.

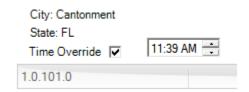

- 5. Set the desired time in the box
- 6. Click the Apply button. The USB remote will now operate based on the time set in the box instead of the time that is on your computer.

#### **Programming a Redundant Remote**

To insure reliable operation of scheduled events we have provided you with two remotes with one remote intended to fire a redundant command. To setup a redundant remote perform the following.

1. After programming the first remote with the schedule you want plug the second remote in.

2. Click the Redundant remote checkbox located in the bottom right corner of the Qmotion Programmable Timer Remote window.

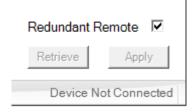

3. Click the apply button.

Now this second remote will fire 2 seconds after the first remote to insure that all shades received the command. Be sure to position the remotes in different locations to maximize the range.

# **Using the USB Remote**

- 1. After programming the USB Wall Station Timer will function as a clock with the time set to the system clock of the computer used to program it.
- 2. At the times set for each Event the remote will signal the shade to go to wherever was selected by the Action box for the Event as long as the current day of the week was checked off.

Note: The Events will occur in order based on the times set (Not the order of the Events)

#### Learning a Remote to your Qmotion Shade

- A. If you have a remote learned to the shade
  - 1. Holding the remote that is learned to the shade bring the shade to the fully open position (shade is rolled up)
  - 2. Hold the up button on the learned remote until you see the shade begin to move downward (Should take approximately 5 seconds), when the shade begins moving downward release the up button.
  - 3. The shade will travel down to the 75% closed position. When the shade stops give it a light tug.
  - 4. Holding the remote you are trying to learn to the shade, press and hold the up button until the shade starts to move in the upward direction. When it starts moving up release the up button.
  - 5. The new remote is now learned to your Qmotion shade.
- B. If you do not have a remote learned to the shade, or cannot find the remote
  - 1. Send your shade to the full up position, you can do this by giving it a tug that is greater than 2' long, but shorter than 4'.
  - 2. Take your shade out of the brackets.
  - 3. Pull the battery tube (The metal end) out of the shade until you see an orange ring. Leave it out for a couple of seconds.

- 4. Reinsert your battery tube and put the shade back into the brackets.
- 5. Hold the Up button on the remote you would like to learn to the shade, until the shade begins to move up (Approximately 5 seconds) or if your shade is in the full open position you will see it jog down then back up. When the shade begins to move you can release the up button.
- 6. Your remote is now learned to your Qmotion shade.

### **QMotion Customer Support**

http://www.qmotionshades.com

qmotioninfo@homerunholdings.com

Toll Free 1-877-849-6070

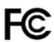

Model: QR1051433 Product: Q0514 FCC ID: X6P-0003441 IC: 8832A-0003441

Warning: Changes or modifications to this device not expressly approved by HomeRun Holdings Corp. could void the user's authority to operate the equipment.

#### FCC REGULATORY STATEMENTS

"NOTE: This equipment has been tested and found to comply with the limits for a Class B digital device, pursuant to Part 15 of the FCC Rules. These limits are designed to provide reasonable protection against harmful interference in a residential installation. This equipment generates, uses, and can radiate radio frequency energy and, if not installed and used in accordance with the instructions, may cause harmful interference to radio communications. However, there is no guarantee that interference will not occur in a particular installation. If this equipment does cause harmful interference to radio or television reception, which can be determined by turning the equipment off and on, the user is encouraged to try to correct the interference by one or more of the following measures: Reorient or relocate the receiving antenna. Increase the separation between the equipment and receiver. Connect the equipment into an outlet on a circuit different from that to which the receiver is connected. Consult the dealer or an experienced radio/TV technician for help."

#### INDUSTRY CANADA REGULATORY STATEMENTS

Under Industry Canada regulations, this radio transmitter may only operate using an antenna of a type and maximum (or lesser) gain approved for the transmitter by Industry Canada. To reduce potential radio interference to other users the antenna type and its gain should be chosen that the equivalent isotropically radiated power (e.i.r.p.) is not more than necessary for successful communication.

This device complies with Industry Canada license-exempt RSS standard(s). Operation is subject to the following two conditions: 1) This device may not cause harmful interference and, 2) this device must accept any interference received, including interference that may cause undesired operation.

HomeRun Holdings Corp. 3400 Copter Rd. Pensacola, FL 32514

MADE IN CHINA